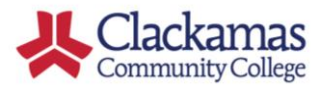

### $DualEnr$

### **Instructor User Guide**

#### **Welcome to the Advanced College Credit (ACC) program at Clackamas Community College!**

Here's how to complete a new articulation request utilizing DualEnroll.com.

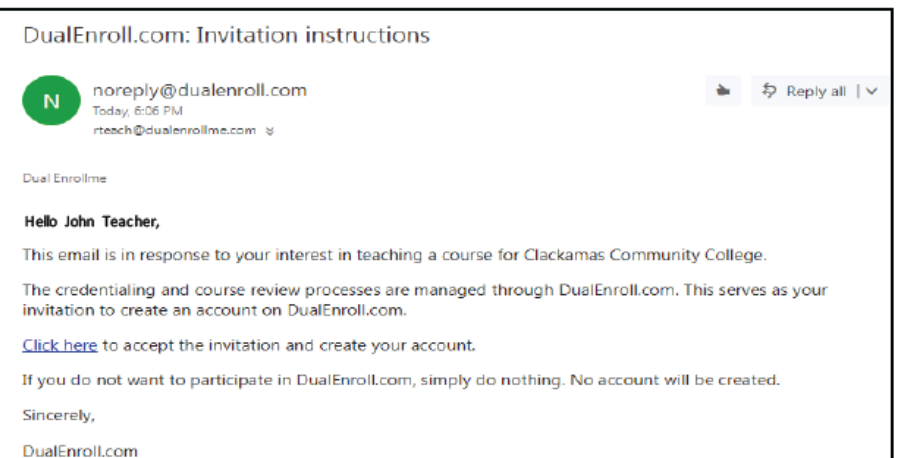

#### **Step 2: Create Account**

Create your account by **entering a login name/username and password**. Click the **REGISTER** button to create your account. You will be automatically logged in and asked to update your personal information. Click **UPDATE**  when finished.

In the future, simply go to [https://clackamas.app.dualenroll.com](https://clackamas.app.dualenroll.com/) and enter your login credentials to access the system.

### **Step 1: Accept Invite**

When Clackamas identifies you as a potential instructor, DualEnroll.com will send you an **email,** inviting you to create your account. **Click the link in the email** to begin the process.

#### *Be sure to check your Junk/SPAM folder for this email.*

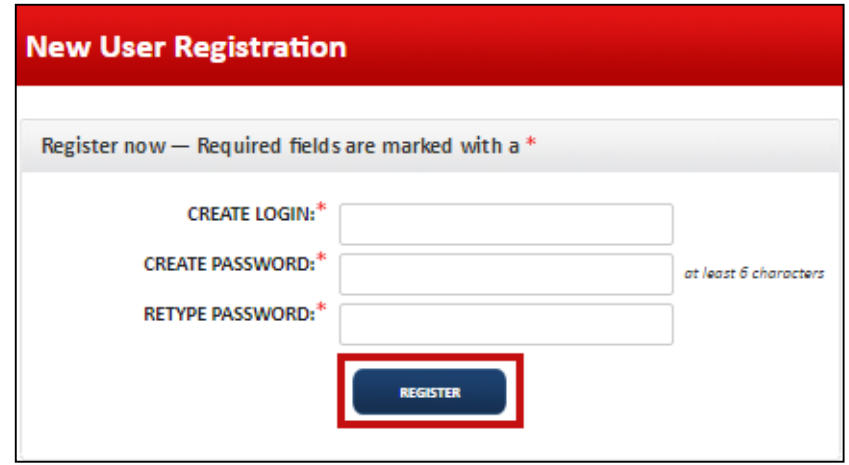

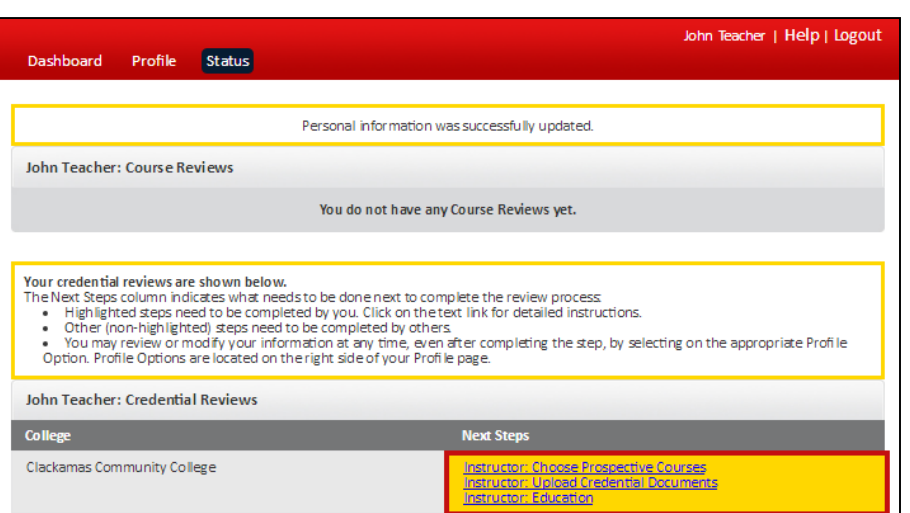

#### **Step 3: View Pending Tasks**

Clackamas requires various tasks to be completed throughout the process. There are three initial tasks for you to complete: **Choose Prospective Courses, Upload Credential Documents,** and **Education.**

Upon logging into the system, click on the **Status** tab. The pending tasks will appear in yellow under the **Next Steps**  column. Simply **click on the highlighted task** (with the blue hyperlink ) to access the next step.

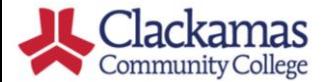

#### **Step 4: Choose Prospective Courses**

From the **Status** screen, click on the **Choose Prospective Courses** link. Indicate the courses you are interested in articulating by clicking on the **Add**  button next to each desired course in the lower section of the screen. The system will add the course(s) to your Prospective Courses list.

You can narrow your search of classes by typing a portion of the subject or class title into the **Search** bar.

Continue to add classes until your Prospective Courses list accurately reflects the desired classes. Then, click **COMPLETE STEP**.

#### John Teacher | Help | Logout Dashboard Profile Status **Instructor: Choose Prospective Courses** As part of this process for Clackamas Community College, the college asks that you pick at least one prospective course for review. Please choose at least 1 course from the list below, click Add, then click Complete Step when you've finished your selections. Department Specific Requirements - See page 2 of the ACC Articulation Checklist for additional information needed for specific departments. If you need to upload additional information, click here to upload a document. After the document is uploaded, you will be returned to this<br>page. **COMPLETE STEP Prospective Courses Course Number Course Title BT-160** Word I DELETE **ENG-106** Intro to Literature: Poetry DELETE FNG-225 **Creative Nonfiction Literature** DELETE **ENG-253** American Literature, Part 1 DELETE **ENG-254** American Literature, Part 2 DELETE Clackamas Community College Dual Credit Courses Search: Literature

**Credits** 

 $4.0$ 

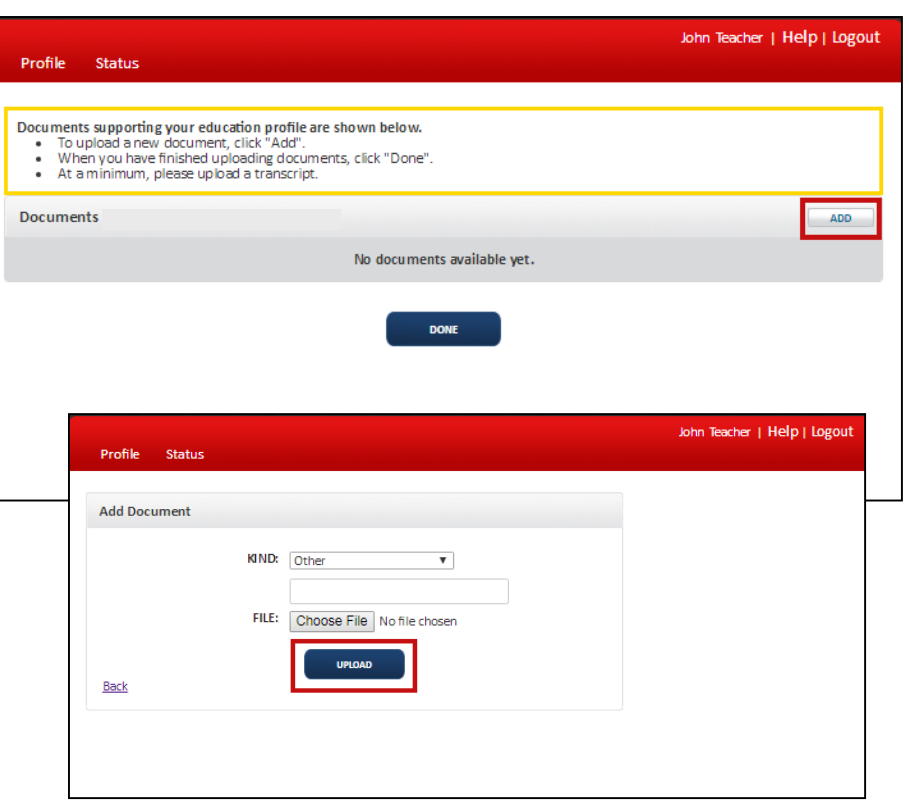

**Course Number** 

**ENG104** 

**Course Title** 

Intro. to Literature - Fiction

#### **Step 5: Upload Credential Documents**

 $\overline{0}$ 

From the **Status** screen, click on the **Upload Credential Documents** link.

**Add to Prospective Courses** 

Click the **Add** button to attach the credential documents that support each of your degrees.

For each document, select the type of file that you will be uploading and then use the **browse button** to locate the file. Click **UPLOAD** to import the document.

Simply click the **Add** button again to upload additional files.

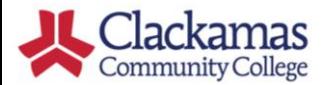

For the Curriculum Alignment process, Clackamas requires:

#### **(a) general resume** and

#### **(b) a transcript for each degree that you hold.**

Continue to add files until the documents displayed accurately reflect your credentials. Once complete, click the **DONE** button.

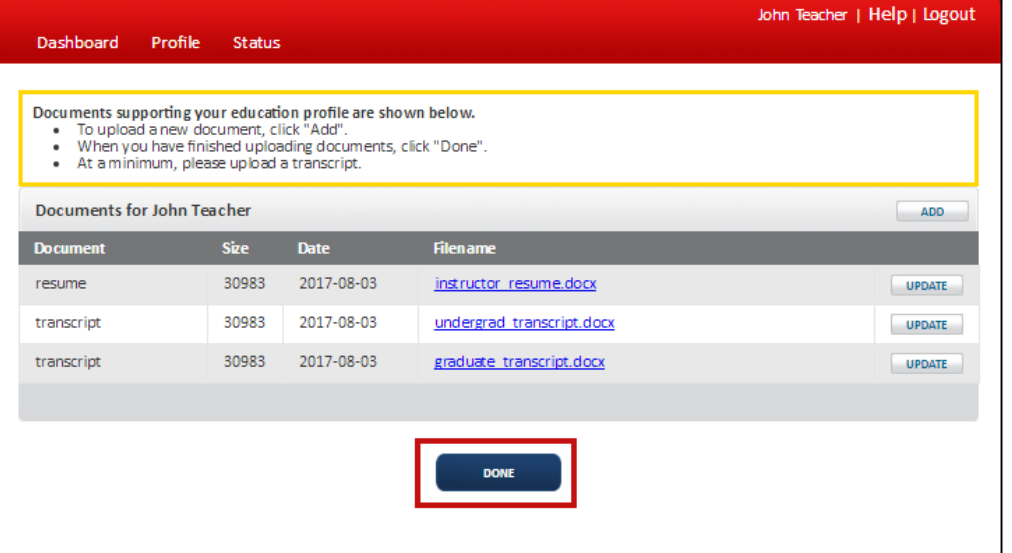

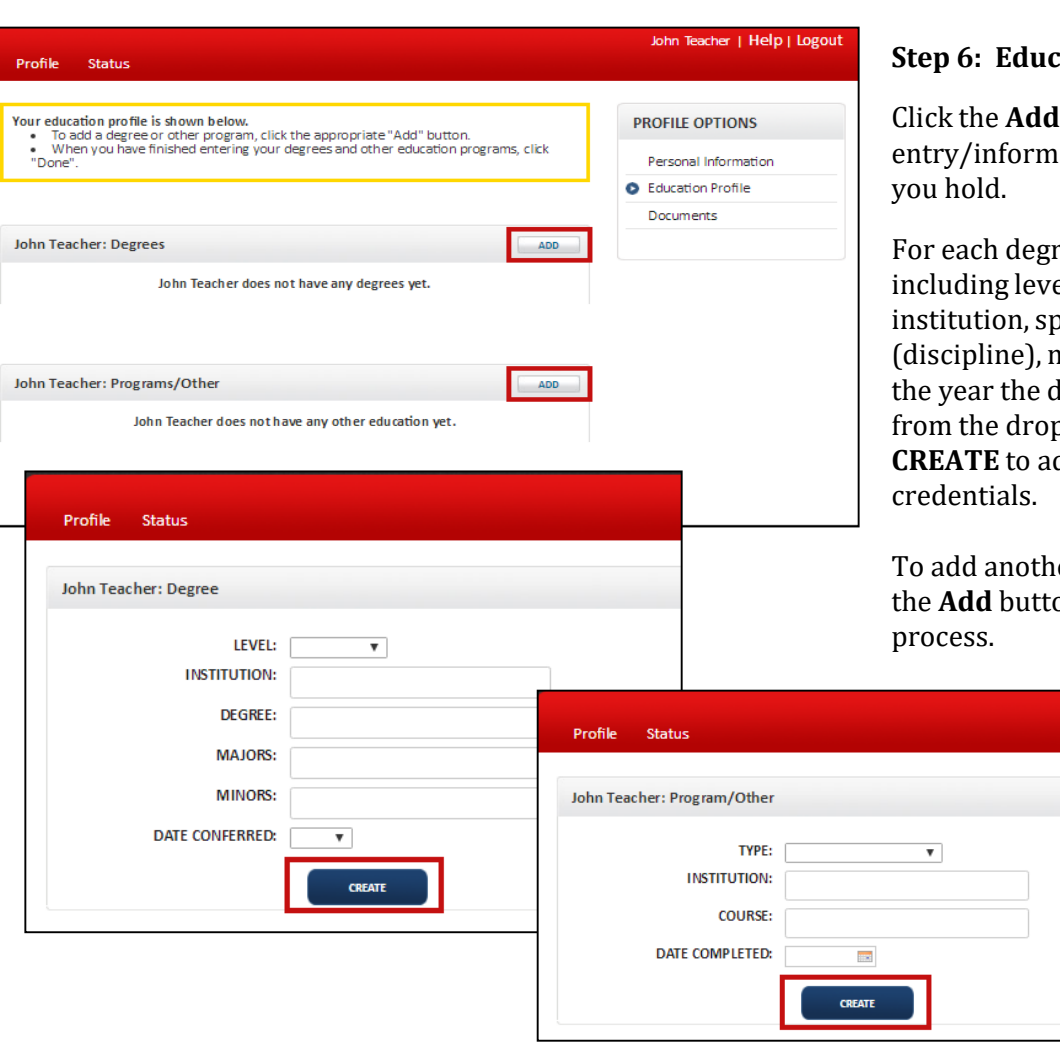

#### **Step 6: Education**

button to add an ation about the degrees

ee, enter required data el of degree, name of ecific degree najor and minor. Select legree was conferred down menu. Click dd the degree to your

er degree, simply click on again and repeat the

# DualEnroll

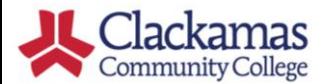

Your **Status Screen** outlines the next steps in the Clackamas Curriculum Alignment Process. The **"College: Credential Verification"** task will be displayed under the Next Steps column, indicating that the subsequent step is for Clackamas to review your credentials.

You'll receive an email from DualEnroll.com with Clackamas's decision as well as any additional tasks that may be assigned to you should a **Course Review** be initiated for your desired courses.

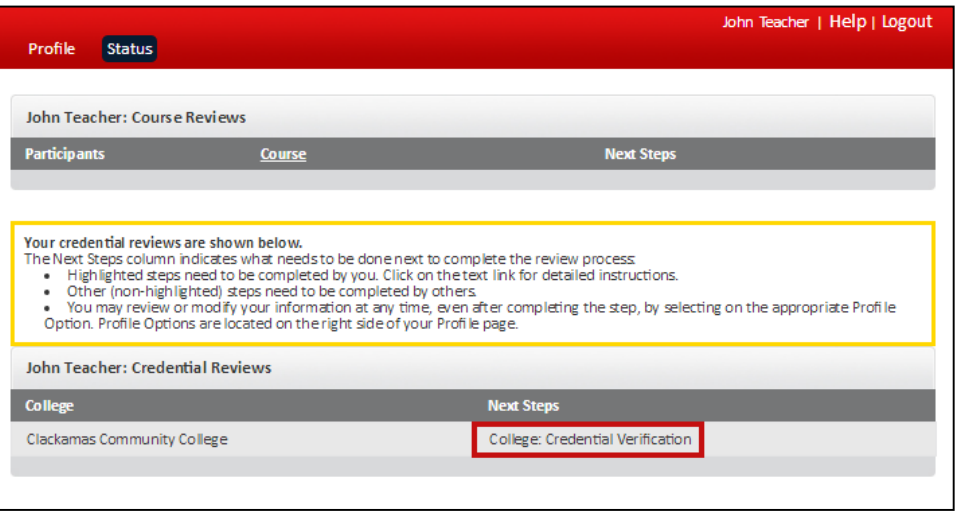

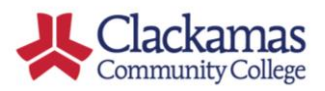

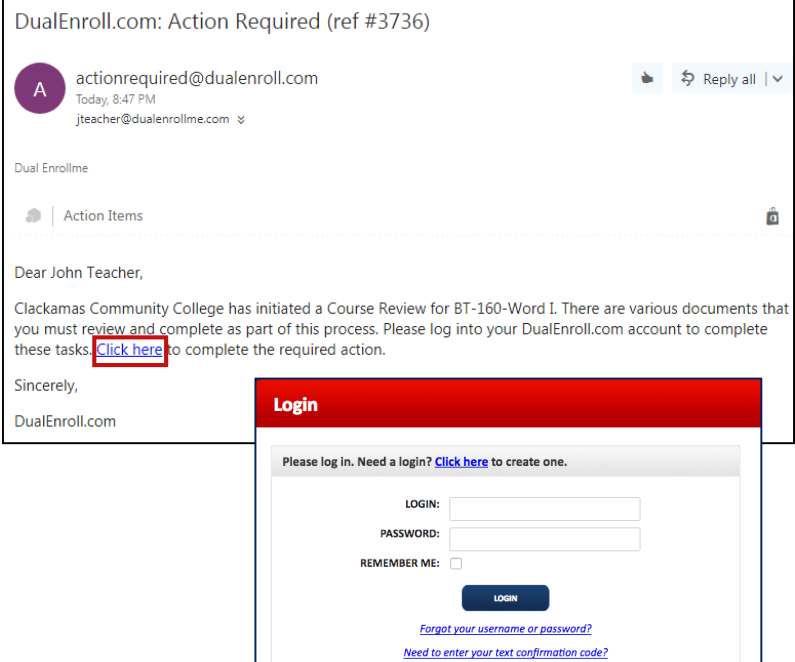

#### **Click on the step** to access the pending task – **Instructor: Upload Course Documents.**

Complete the required information including:

(1) Upload required documents for course review including **Syllabus**  and **All Documents Relevant to Teaching the Course**. Click on the **Click here** link to identify and upload each document. Repeat until all documents have been added to list.

(2) Enter **Name of High School Equivalent Course**.

(3) Use drop down list box to define **Length of Course (one trimester/semester, multiple, or all year).** 

Click the **COMPLETE STEP** button when all files have been uploaded.

#### **Step 7: Upload Course Syllabus**

Once your credentials have been accepted, a Course Review will be started for each course you are qualified to teach.

You'll receive an email from DualEnroll.com informing you of a task to be completed for the Course Review.

Log in to your account by clicking on that link or by going to [https://clackamas.app.dualenroll.com](https://clackamas.app.dualenroll.com/) and entering your account credentials.

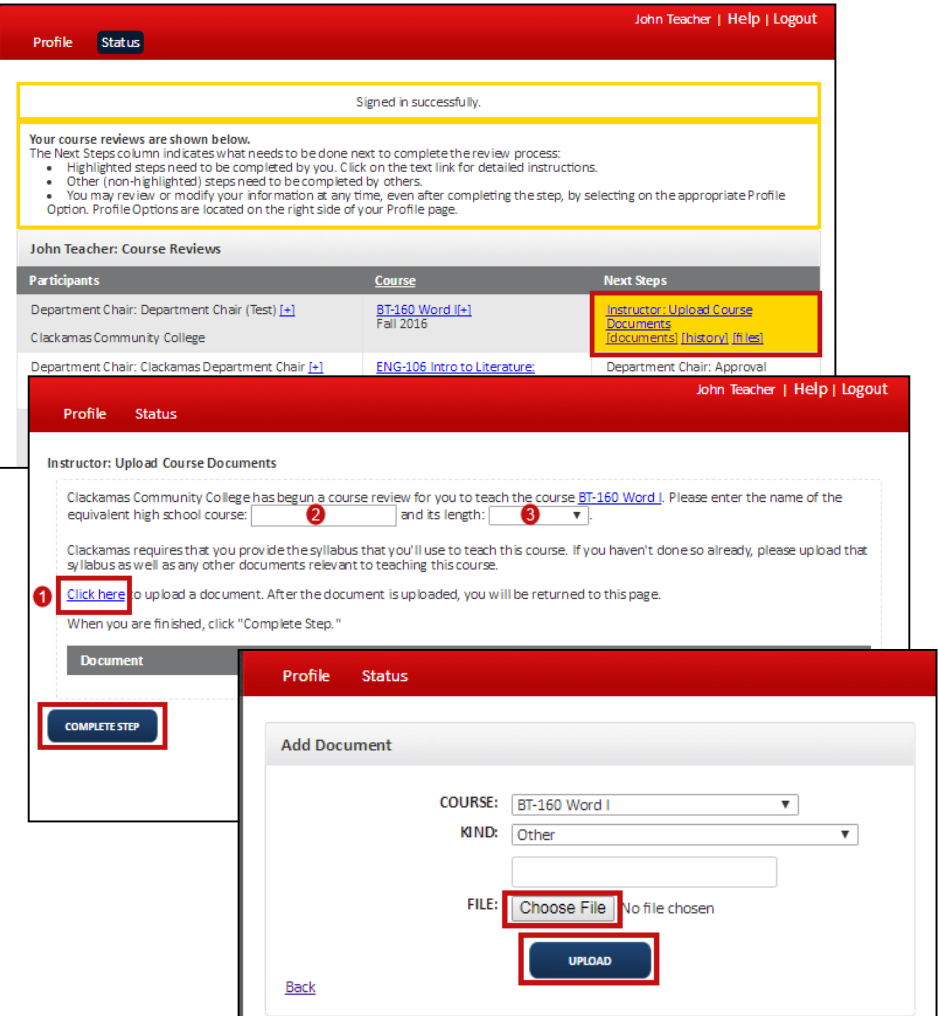

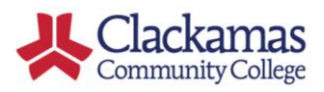

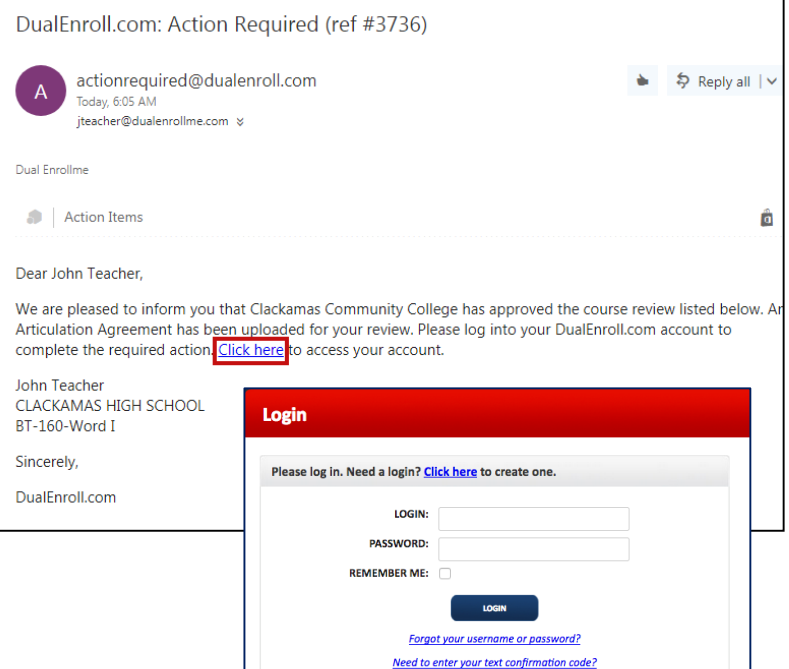

#### **Step 8: Sign Articulation Agreement**

Once your course review has been approved by Clackamas College, you will be asked to review and sign the Articulation Agreement.

You'll receive an email from DualEnroll.com informing you of a task to be completed for the Course Review.

Log in to your account by clicking on that link or by going to [https://clackamas.app.dualenroll.com](https://clackamas.app.dualenroll.com/) and

entering your account credentials.

#### P**lease click on the "Yes" box to add your electronic signature to the Articulation Agreement.**

Click **COMPLETE STEP** when finished.

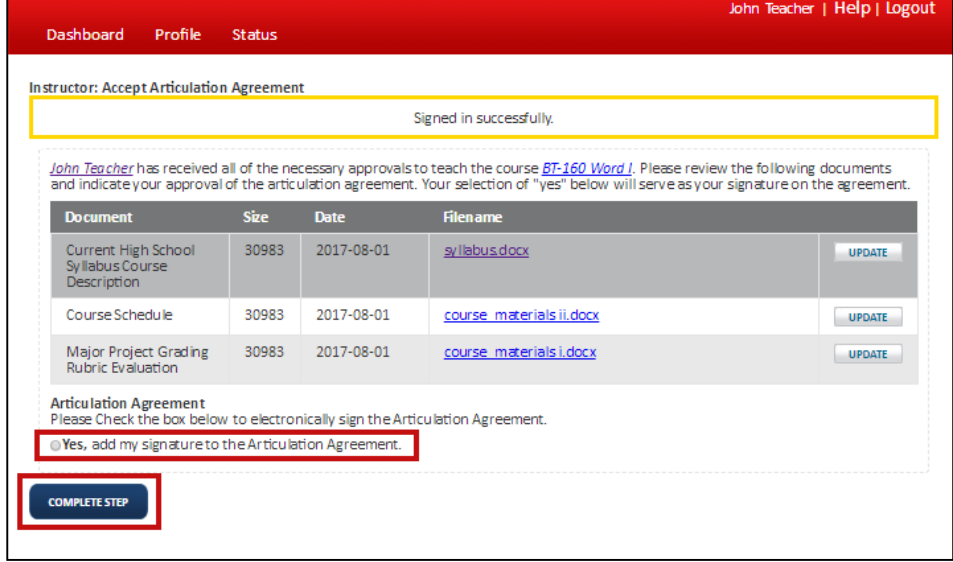